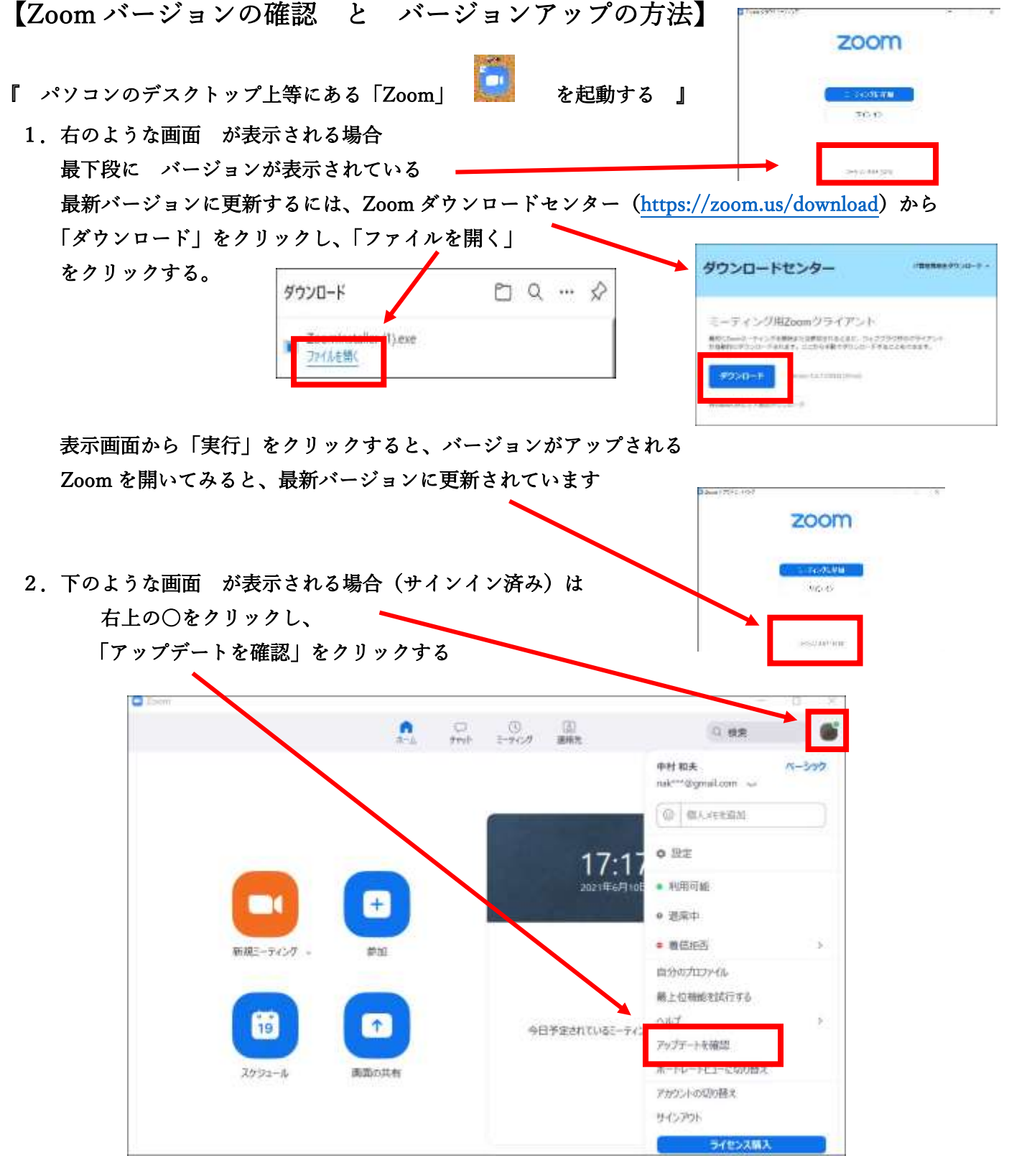

 「更新可能!」画面が表示される場合は、現在のバージョンと更新後のバージョンが 確認できるので、「更新」をクリックする。

 更新が完了すると最新バージョン番号が 確認できる。(閉じる)

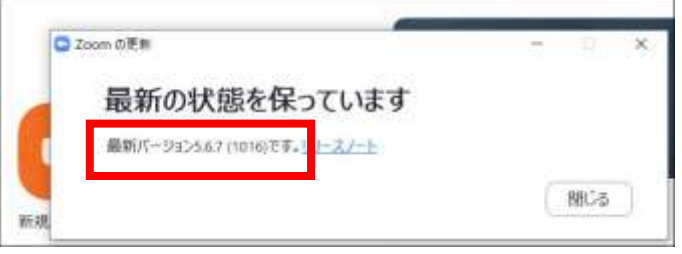

## 【スマホにアプリをインストールする】

スマートホンは「Android スマホ」と「iPhone スマホ」に大別されます。(正式名称ではありません) それぞれのスマホには「アプリ」をインストールするアプリがあり、名前が異なっています。

「Android スマホ」は、「Play ストア」というアプリを使っていろいろなアプリをインストールします。

(例えば、LINE Zoom PayPay 新型コロナウイルス接触確認アプリ 等々)

「iPhone スマホ」 は、「App Store」 を使って

アプリをインストールします。

どちらも、アプリ検索時、音声認識を使用できます。 文字入力より簡単です。 インストールされたアプリの使い方は、どちらも同じです。

タスクバーの設定

タスクバーは上下左右どの位置にでも設置できます。

- 1.タスクバー位置の変更準備(タスクバー上で右クリック) 位置を動かすには「タスクバーの固定」のチェックを外しておく必要があります。
- 2.簡単な移動方法

「タスクバーの固定」のチェックを外したら、マウスポインターの矢印の先端を、タスクバーの空白部分 上に移動し、マウスの左を押したまま右上にスライドさせます。

するとタスクバーがデスクトップの右側に移動しますので、マウスから指を離します。

同じように、タスクバーの空白部分を 左 上 下 に移動させれば自由に位置を変更できます。

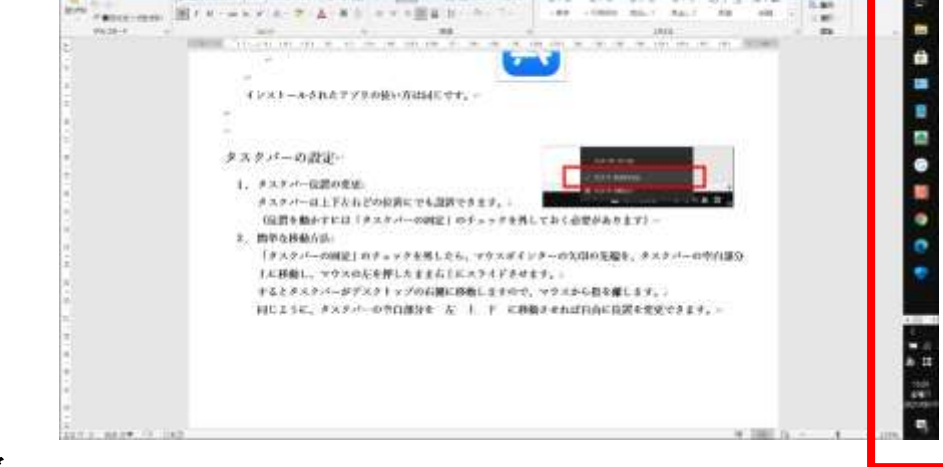

3. タスクバーの位置の固定

タスクバーの位置を決めた後、位置が勝手に変動しないよう、タスクバーを右クリックして、 「タスクバーを固定する」にチェックを入れておきましょう。

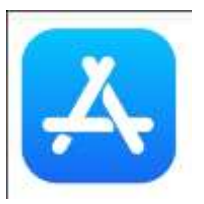

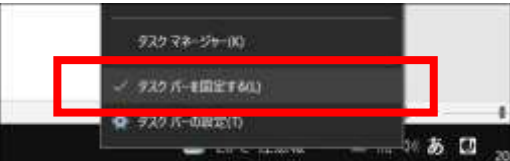

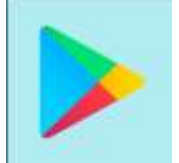